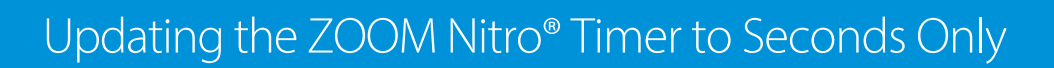

The following instructions explain how to update your ZOOM Nitro Timer from Minutes & Seconds to Seconds Only.

## **How to Update the ZOOM Nitro Timer to Seconds Only**

1. Click on the hamburger icon in the top left corner.

**HME** 

**HOSPITALITY** & SPECIALTY<br>COMMUNICATIONS

ര<br>ഭൂ

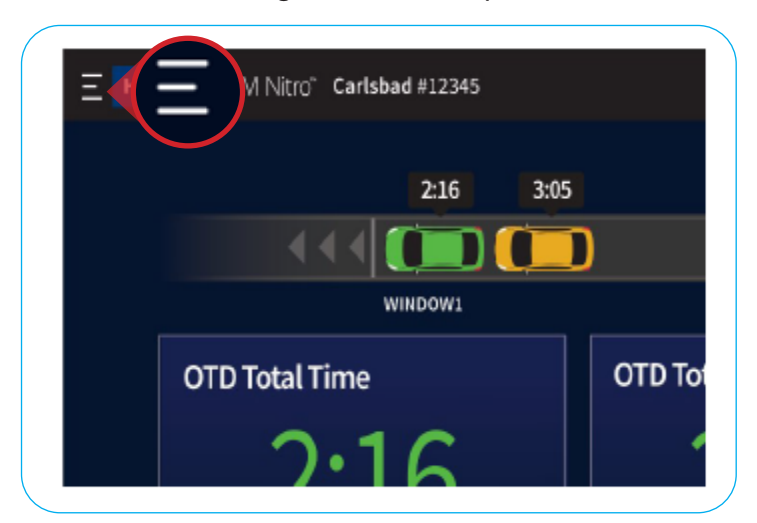

2. On the **Login** page, enter your password and click **Log in**.

**Note:** To obtain a temporary password, contact HME Tech Support at **800.848.4468** or email support@hme.com

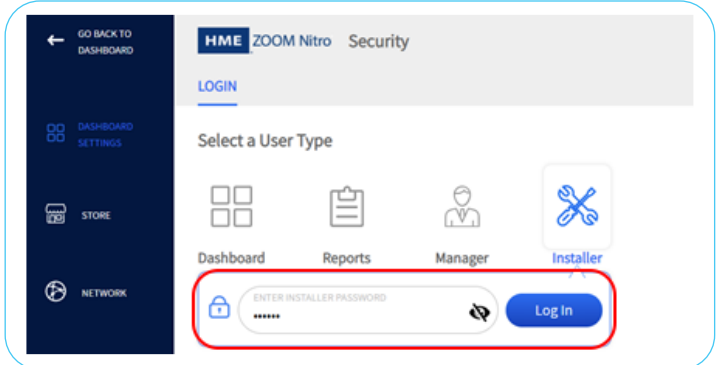

3. Click on **Store** in the navigation bar on the left.

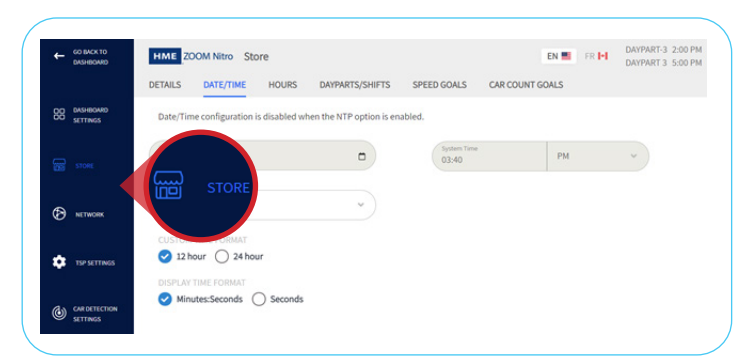

- 4. In the top navigation bar, click on **Date/Time**.
- 5. Under the **Display Time Format** section, click on **Seconds**.
- 6. Click on **Save**.

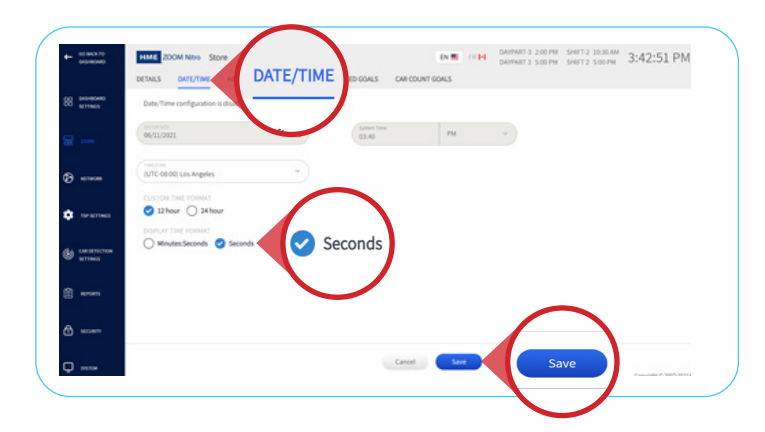

7. To return to the ZOOM Nitro Timer dashboard, click on **Go Back to Dashboard** in the top left.

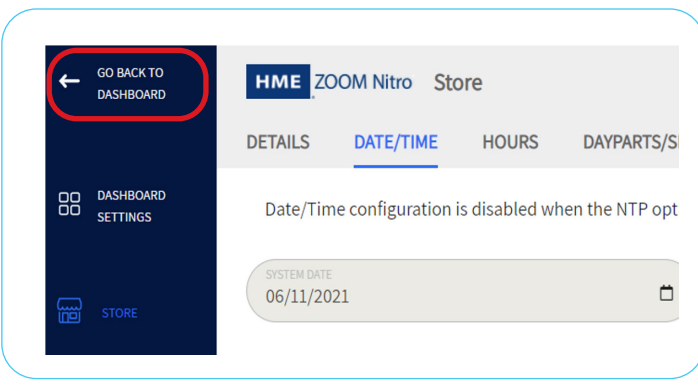

8. The ZOOM Nitro Timer dashboard will now be updated to display seconds only.

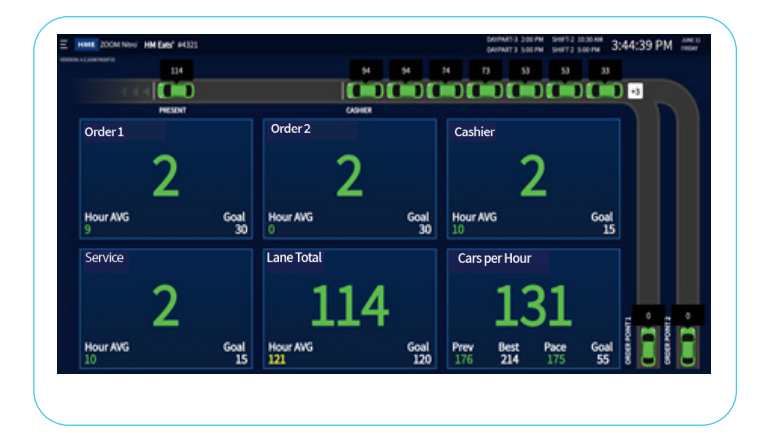

## **How to Update Additional Devices to Seconds Only With a Pre-Configured Device on HME CLOUD**™

1. On the HME CLOUD Welcome Page, click on **Settings** in the top navigation bar.

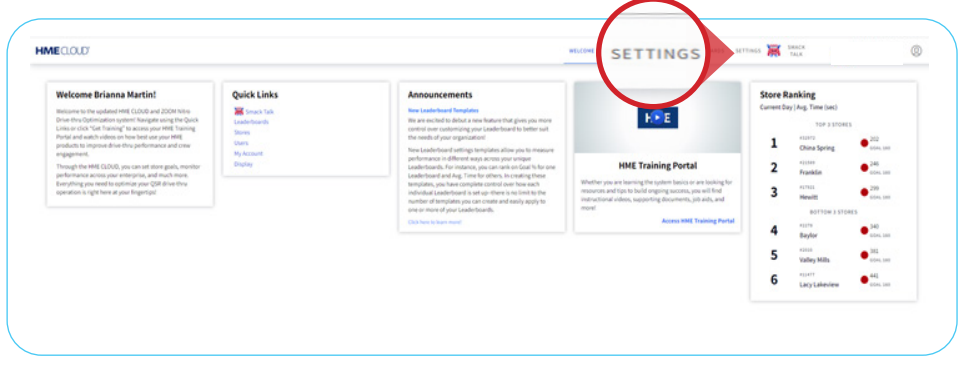

2. In the navigation bar at the top left, click the **Apply Device Settings** tab.

## 3. Click on **Create New Task**.

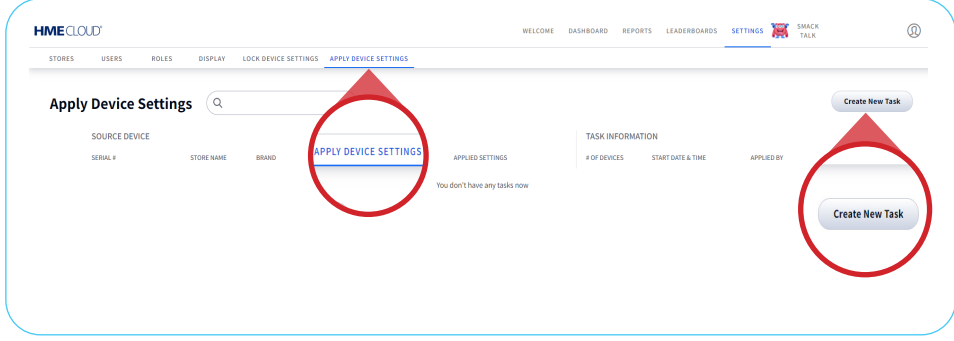

4. Enter the **Device Serial Number**.

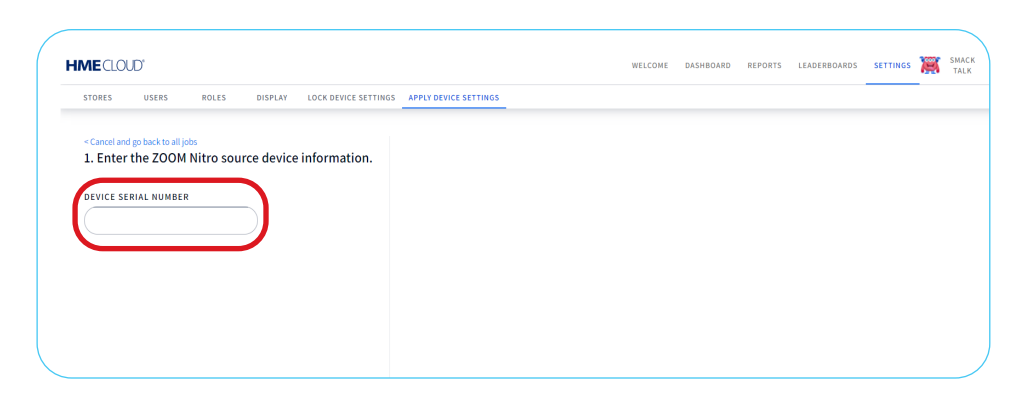

- 5. Click on **All Settings** or **Groups of Settings** based on your preferences under **Choose Device Settings to Apply**.
- 6. Check the box next to the store(s) you would like the settings applied to.
- 7. Click on **Apply Settings**.

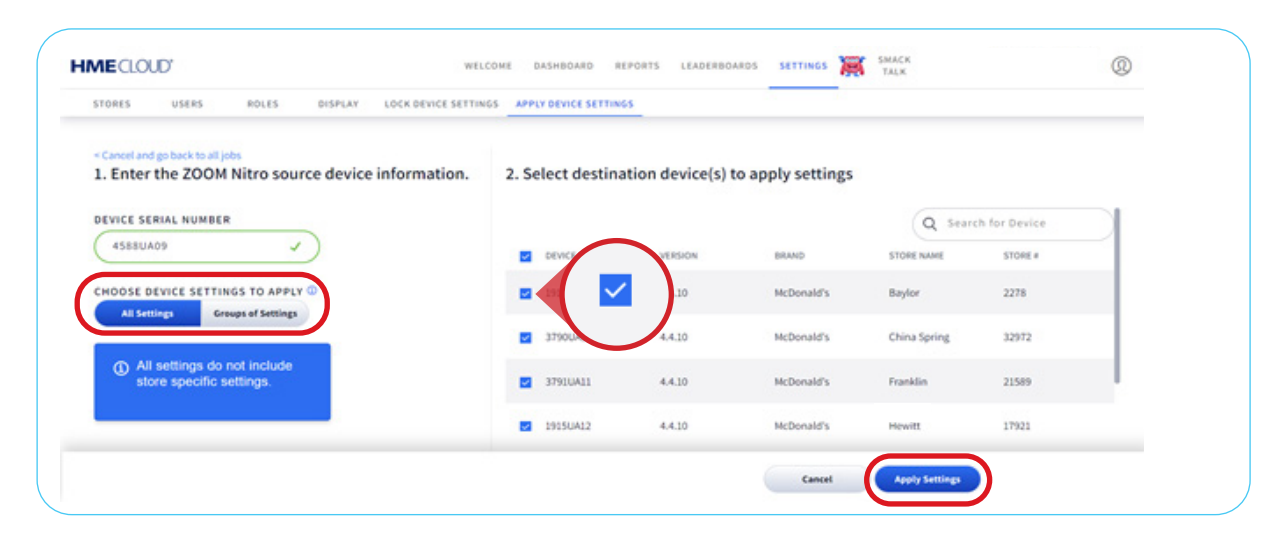

**For help, call 800.848.4468 (options 1,2, and 3) or email: support@hme.com** 40f4

**HME Training Portal** 

Find instructional videos, supporting documents, and other guides.

**www.hme.com/training Scan to Visit >** 

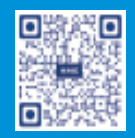

© 2021 HM Electronics, Inc. The HME logo and product names are trademarks or registered trademarks of HM Electronics, Inc. All rights reserved.